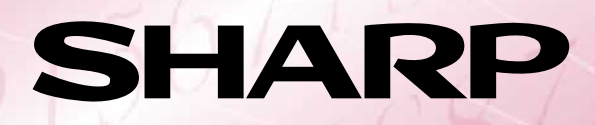

### Graphing Calculator **EL-9450/9400** OPERATION GUIDE

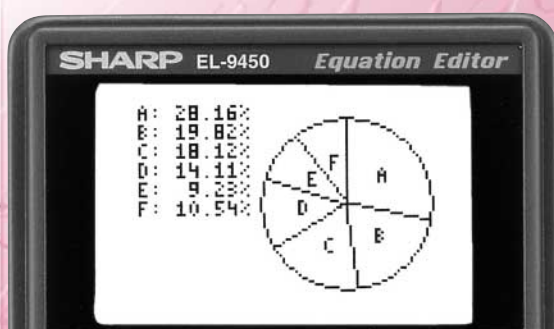

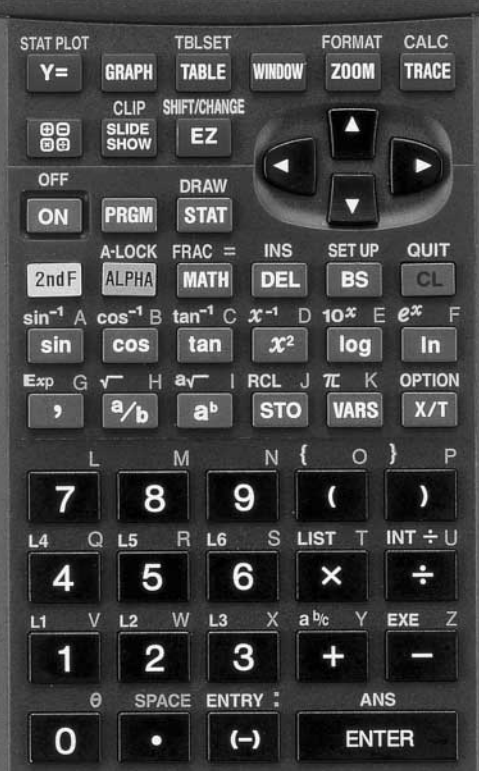

### **Introduction**

The EL-9450/9400 was developed to meet the needs of an expanding education market and is based on three concepts: easy to teach, easy to learn and easy to use. The EL-9450/9400 has been designed with simplified operations and time-saving features, allowing teachers to concentrate on actual teaching.

This manual was designed to introduce teachers to the unique features of the EL-9450/9400 using detailed operation examples.

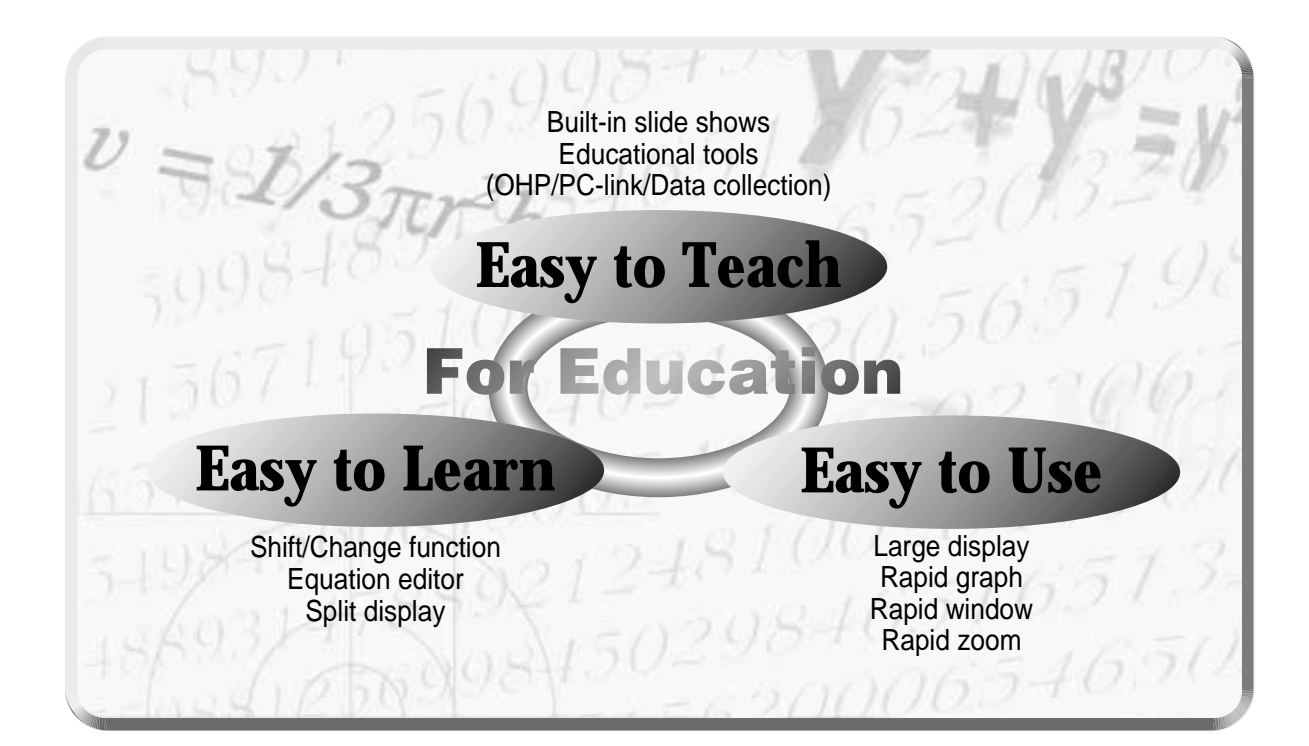

 $\mathbf{C}$ <sub>ontents</sub>

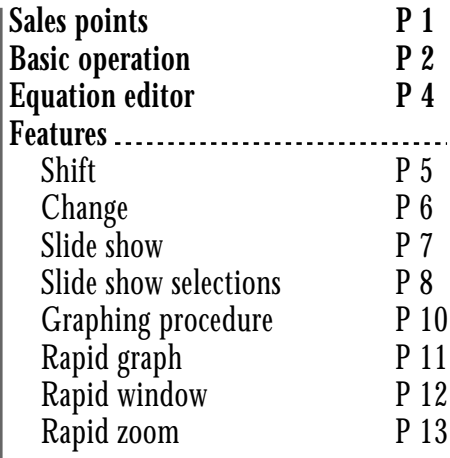

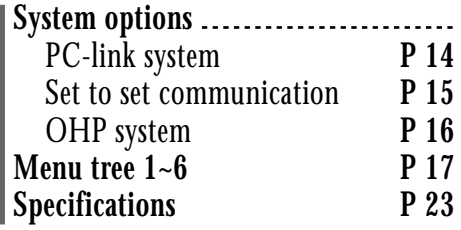

# **Sales points**

### **Large 96 x 64-dot**  1 **display**

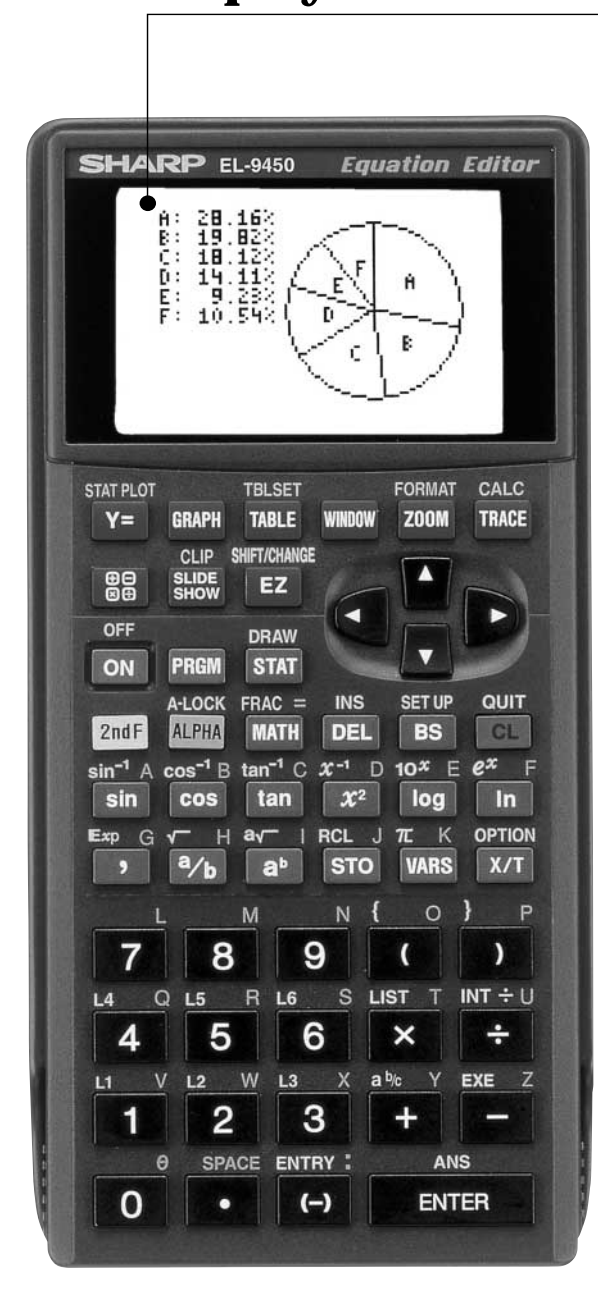

Graph **Shift/Change** shows 2 how "changing" the graph affects the equation

**SSlide Shows** reduce class preparation time

**DEquation Editor** shows equations just as in textbooks

**Rapid graph/Rapid window** 5 simplify graphing procedures

**Rapid zoom** allows easy 6adjustment of window size

## **Basic operation**

### **Power ON/OFF**

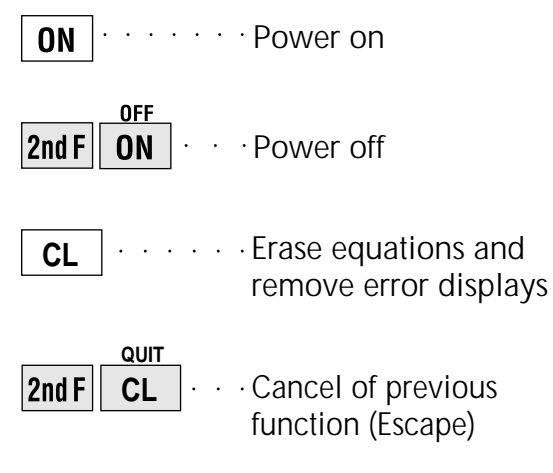

### **Function keys**

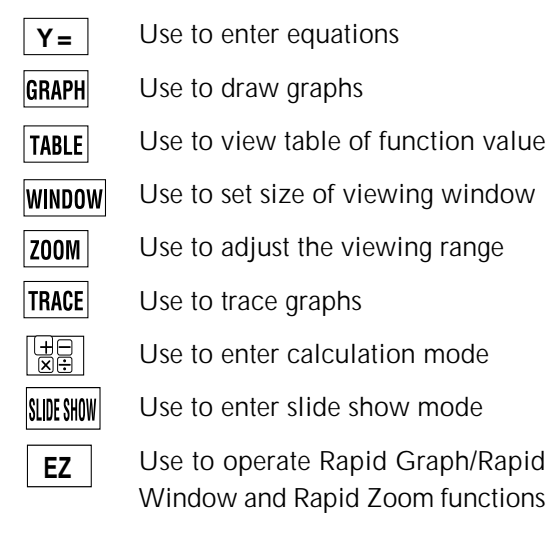

### **Names of parts**

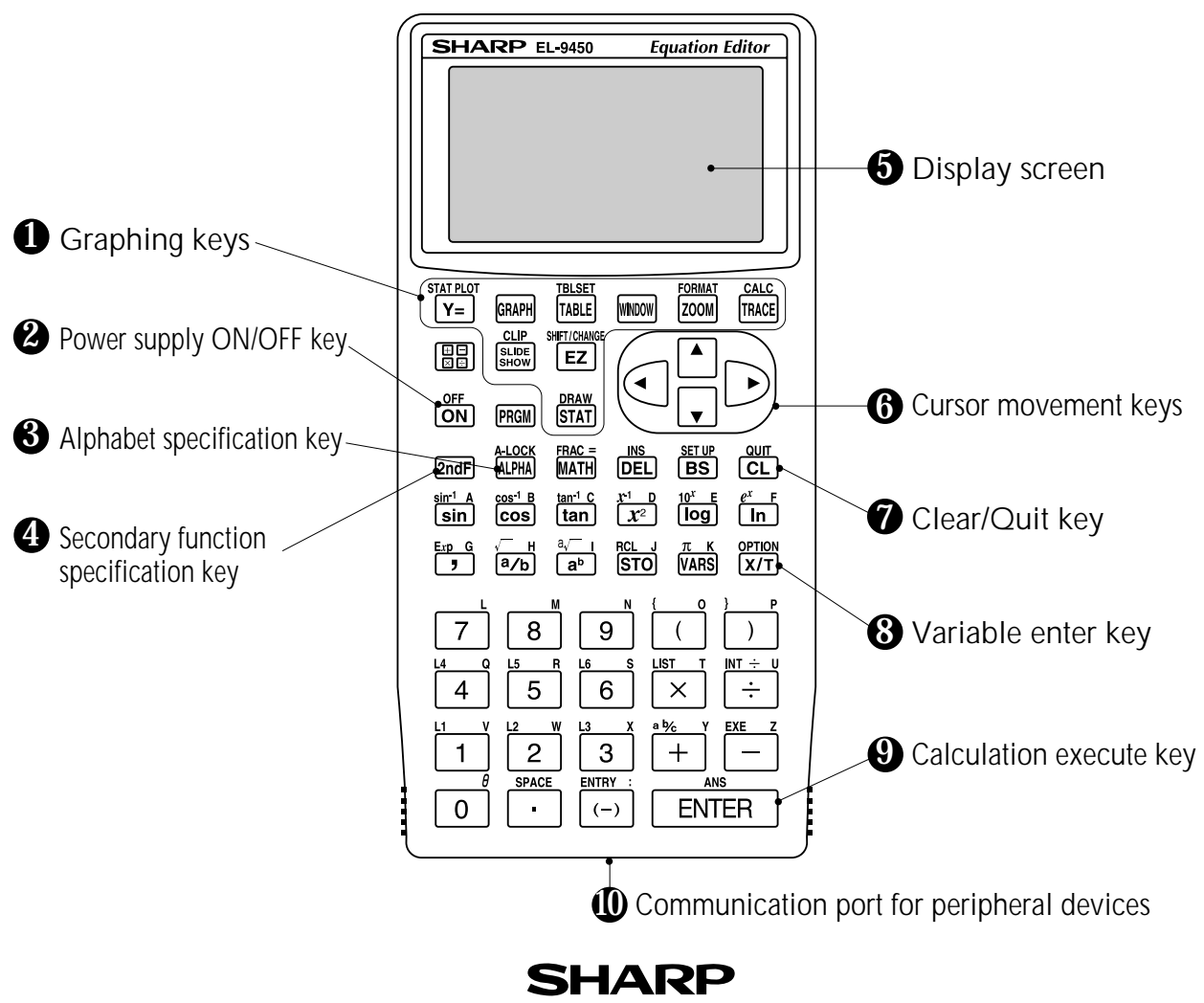

## **Basic operation**

### **Guide to key use**

Press  $2ndF$  to use secondary functions (in yellow).

Press  $ALPHA$  to use the alphabet keys (in blue).

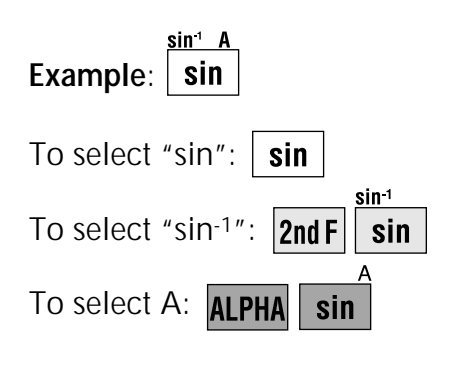

### **SET UP menu**

Press **2nd F** SET UP **A**.

• Contents displayed on the right side of the screen are the current settings.

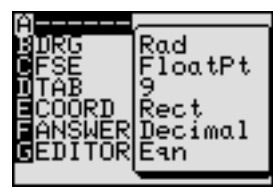

There may be differences in the results of calculations and graph plotting There may be differences in the results<br>of calculations and graph plotting<br>depending on the SET UP settings.

### **Adjusting screen contrast**

• The contrast adjust screen will appear when pressing

2nd F OPTION

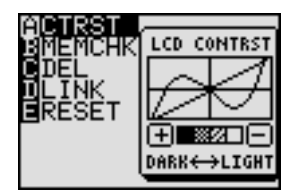

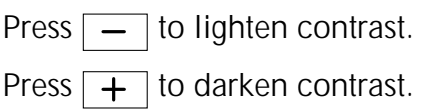

### **Reset function**

### **1) When trouble occurs**

Press  $\sqrt{2ndF}$  OPTION  $\boxed{E}$  to enter the reset mode.

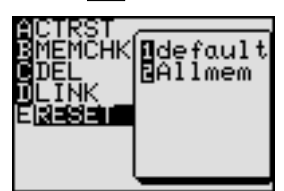

• Use this function  $(1)$  or  $(2)$  to return all settings to the default value or to delete all data.

### **2) All RESET operation**

- If trouble still occurs, proceed as follows:
	- 1. Press the RESET switch on the back.
	- 2. Press  $\boxed{on}$ .
	- Returns to the initial display.

### **CAUTION**

Do not press  $\boxed{\text{cl}}$  in step 2. It will delete all data stored in the calculator.

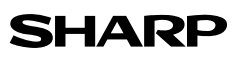

## **Equation editor**

The equation editor allows equations to be viewed just as they are written in textbooks. This aids student comprehension and allows mistakes to be found quickly.

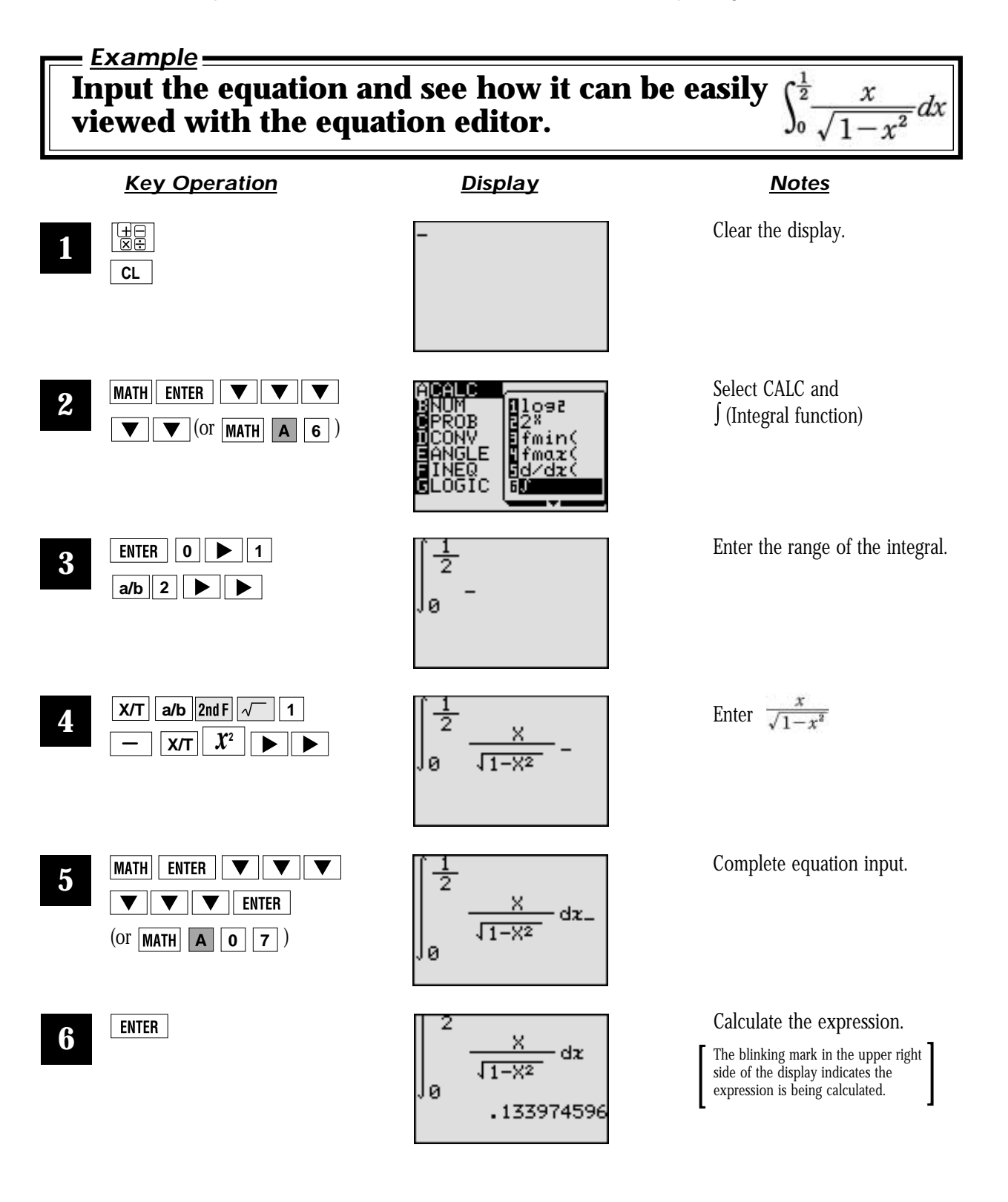

### Shift (Change the location of graphs)

Graph shift function helps students grasp the relationship between an equation and its graph. Shift the graph's location without changing its shape, and the change is immediately reflected in the equation on the right side of the display.

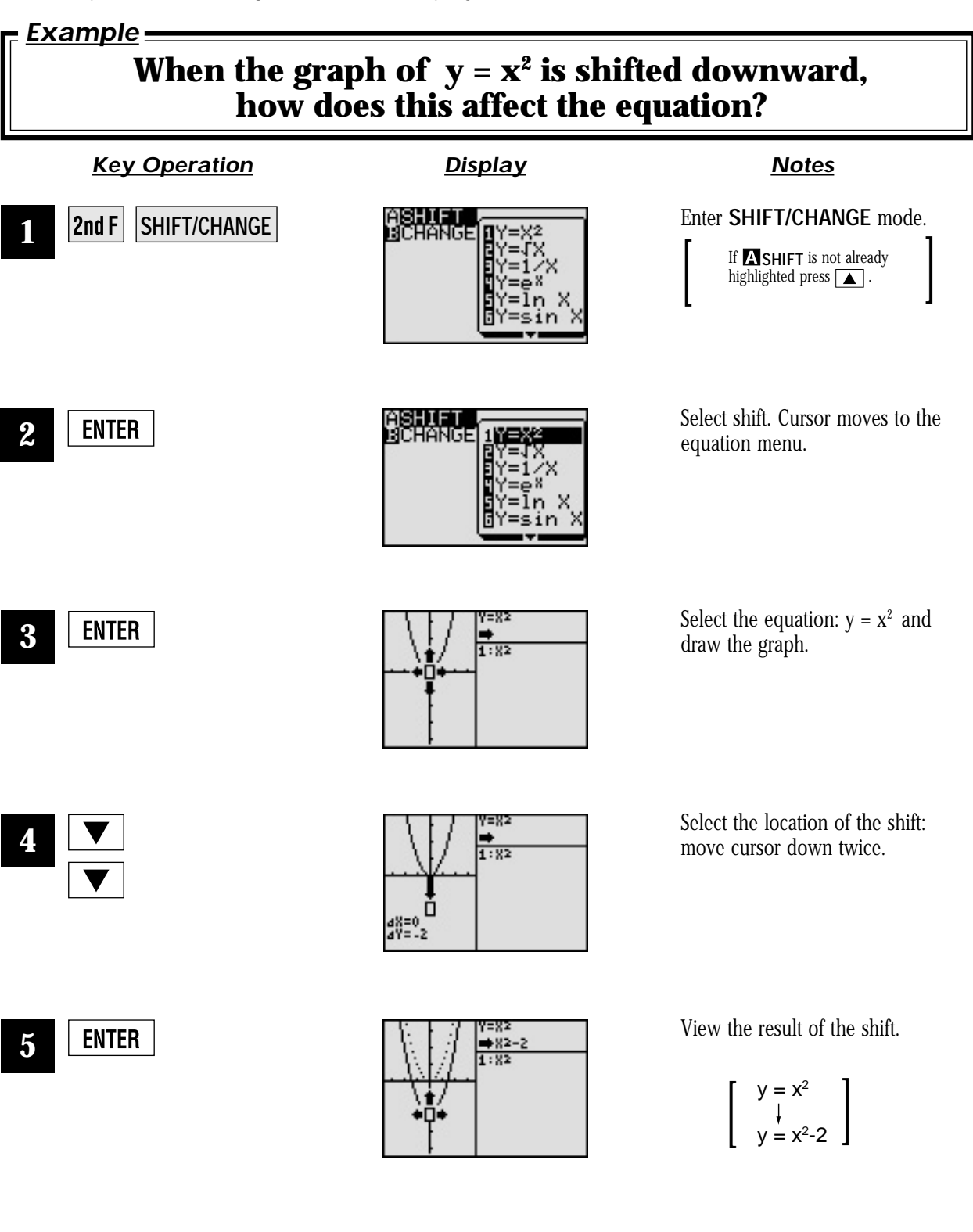

### **Change** (Change the shape of the graphs)

Graph change function helps students grasp the relationship between an equation and its graph. Change the shape of the graph, and the change is immediately reflected in the equation on the right side of the display.

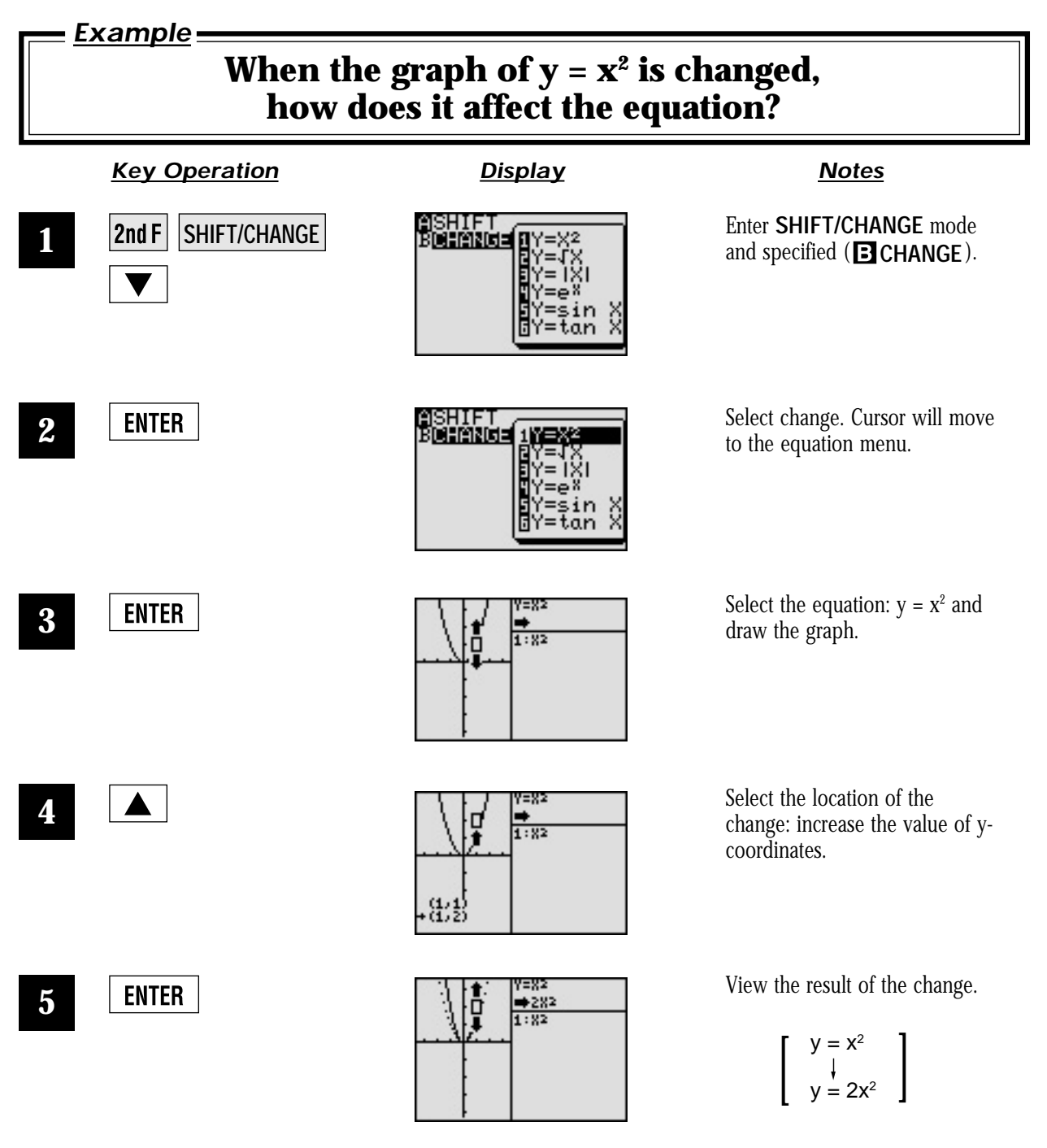

## S lide show.

Slide show assists with teacher preparation. By selecting from the built-in options or creating your own series of slides, you can demonstrate lessons with minimum preparation time.

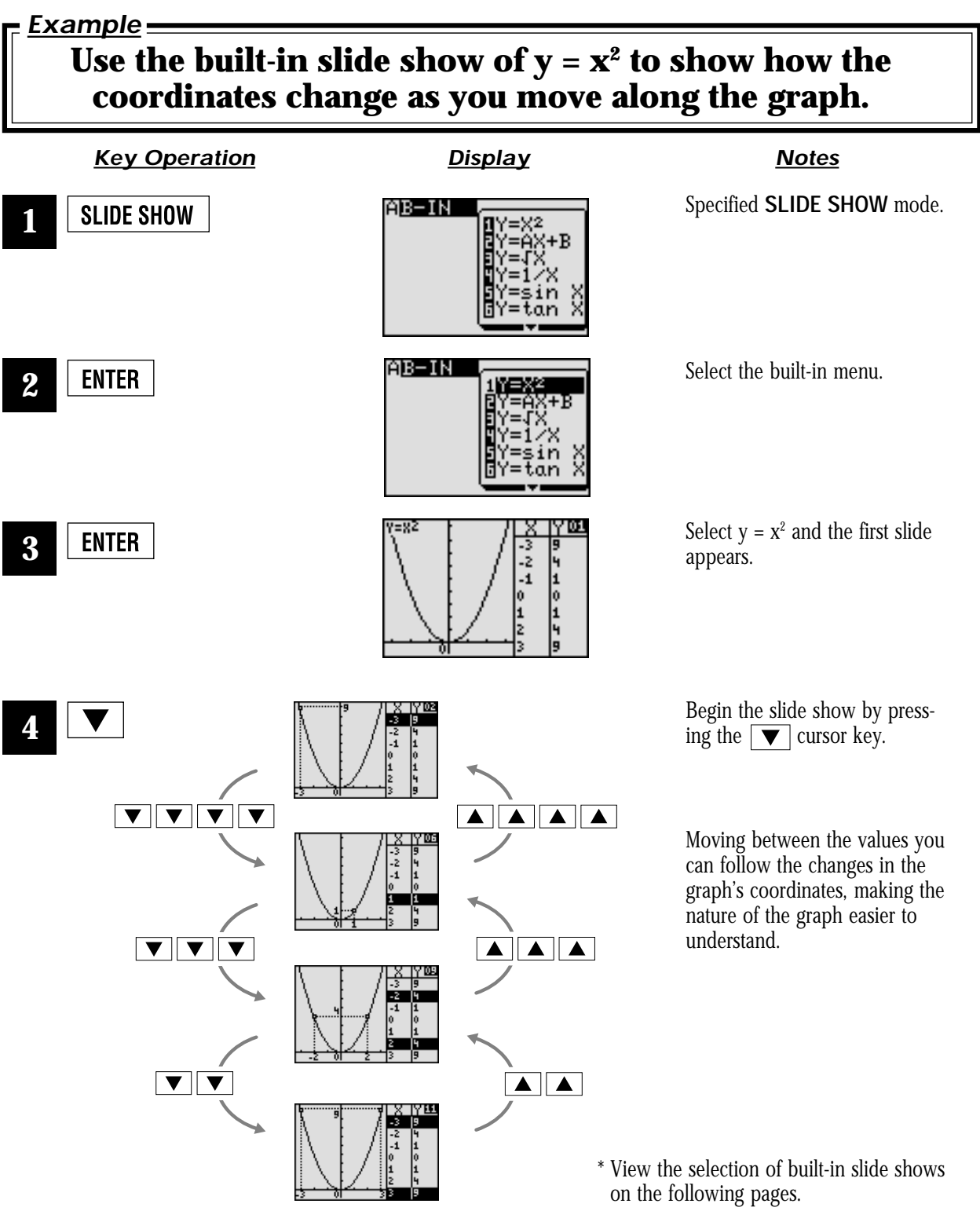

### Built-in slide show selections

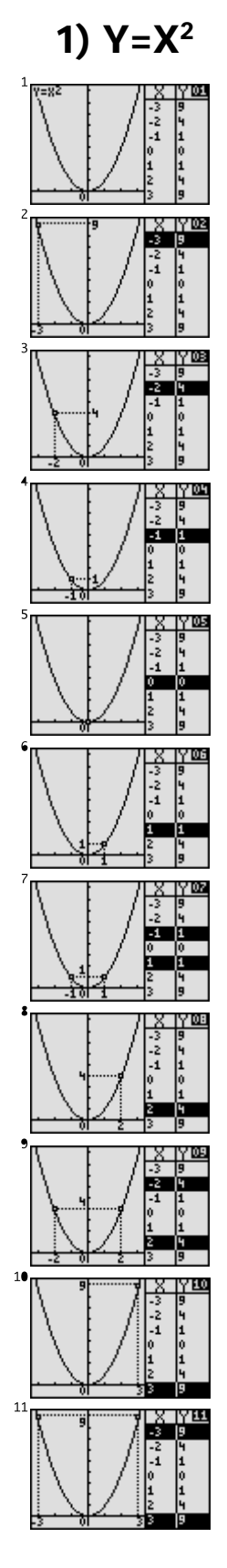

### **1)** Y=X<sup>2</sup> **2)** Y=AX+B **3)** Y= $\sqrt{X}$  **4)** Y=1/X

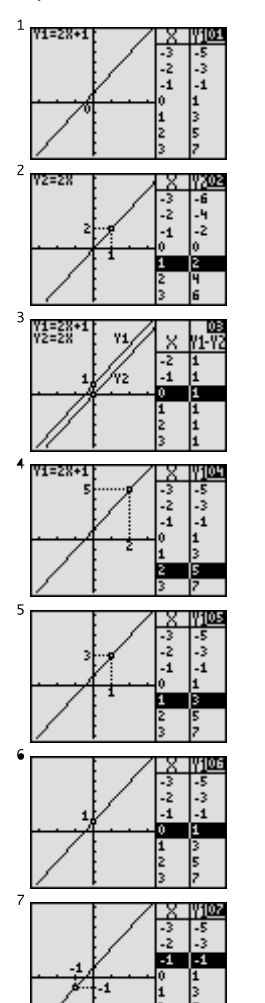

 $\begin{array}{r} \n 34 \\
\hline\n 14 \\
\hline\n 25 \\
\hline\n 36 \\
\hline\n 42 \\
\hline\n 55 \\
\hline\n 64 \\
\hline\n 12 \\
\hline\n 25 \\
\hline\n 7\n \end{array}$ 

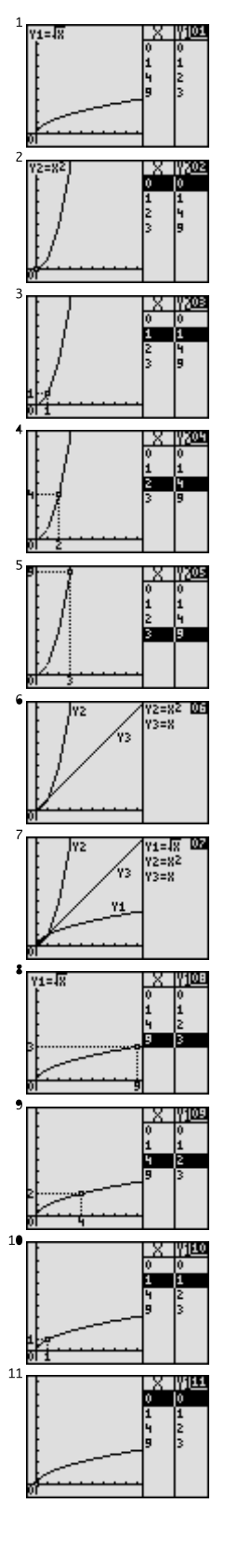

3)  $Y = \sqrt{X}$ 

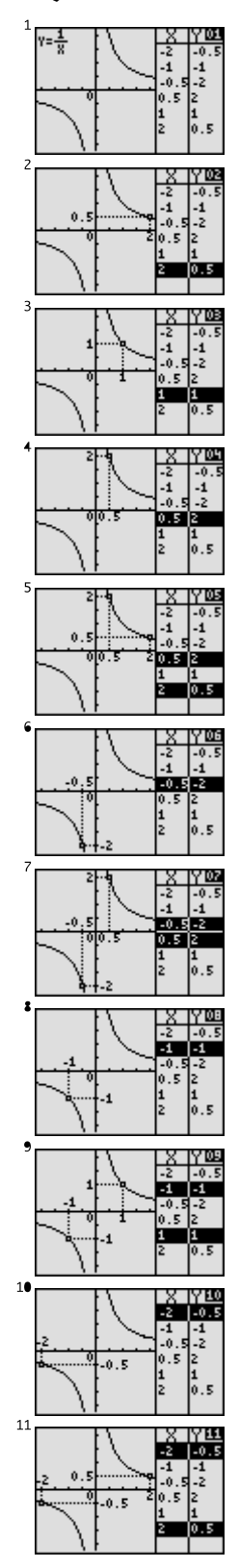

### Built-in slide show selections

IA)

ń4

ms

,ᅈ

巯

π≩π

 $\overline{z}$ 

≗π

ī

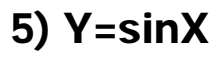

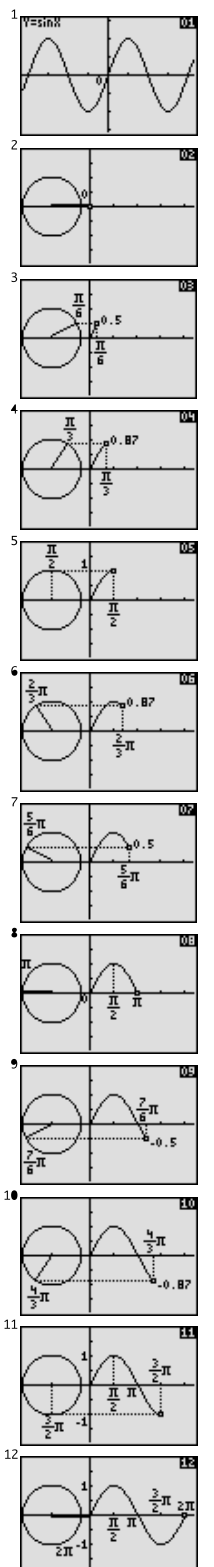

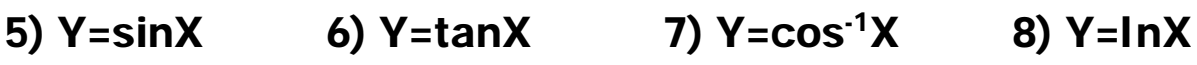

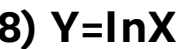

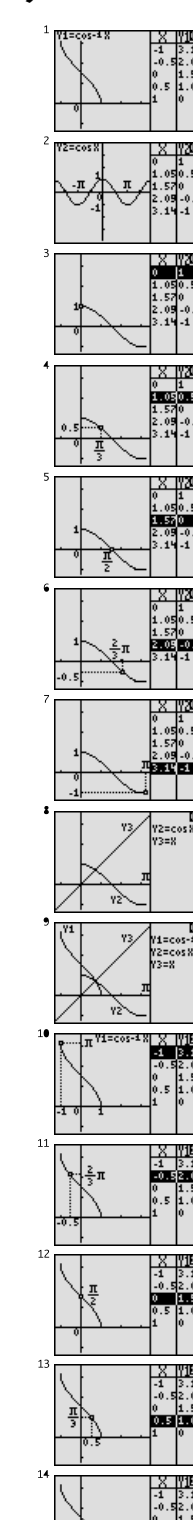

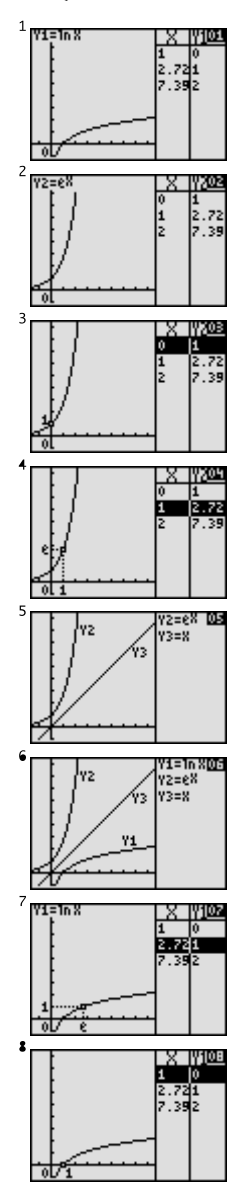

# **Graphing Procedures**

The EL-9450/9400 has three unique functions that simplify graphing procedures: Rapid Graph, Rapid Window and Rapid Zoom. Of course, the EL-9450/9400 supports conventional graphing procedures as well.

### **Graphing Procedure**

Following outlines graphing procedures and indicates the steps where Sharp's unique functions can be used to simplify operations. These functions are introduced on the following pages.

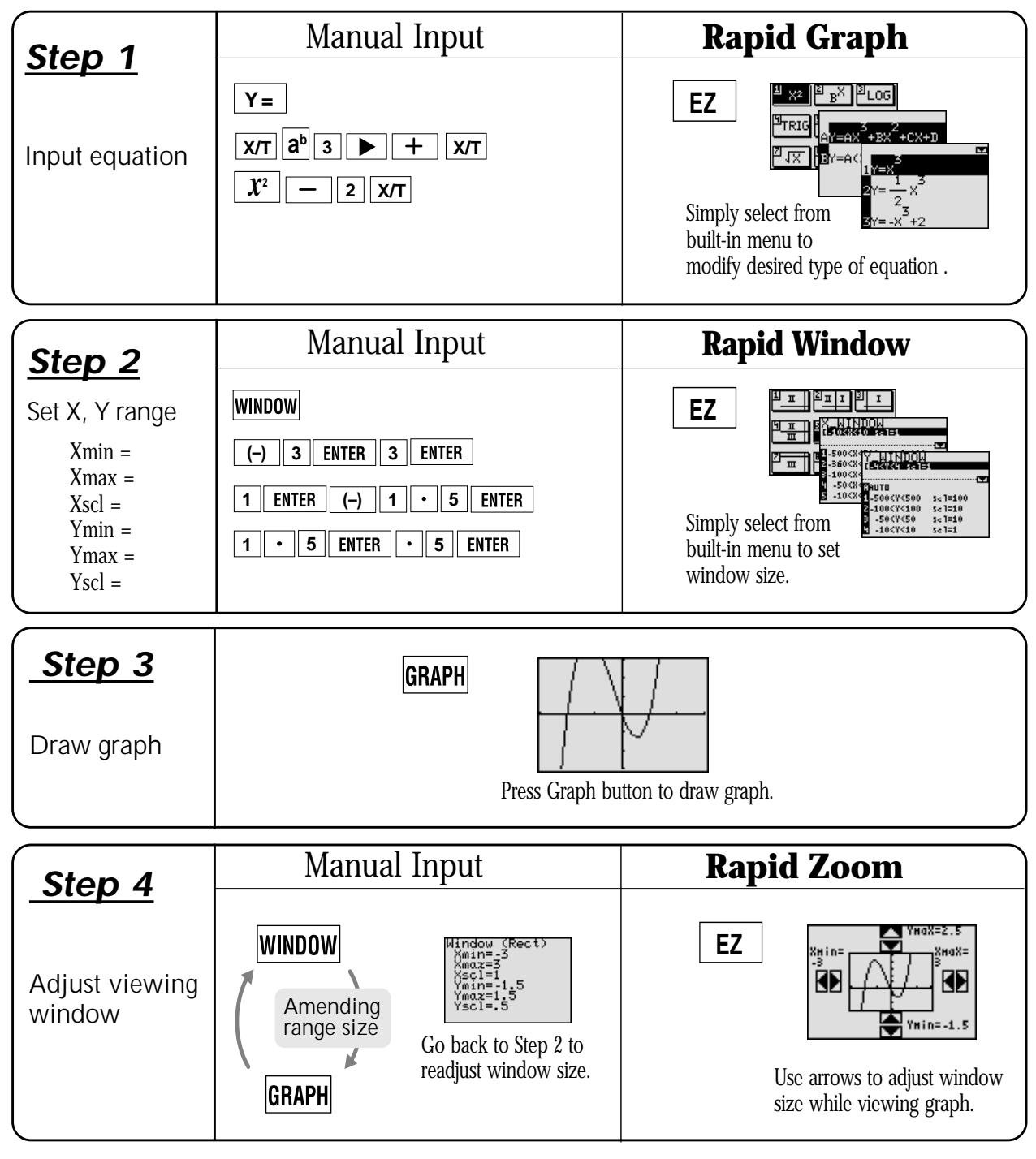

# **Rapid graph**

Graphing has never been easier. With its full range of preset equations, rapid graph simplifies equation input. Use in conjunction with the rapid window function or with any graph created.

**Example**

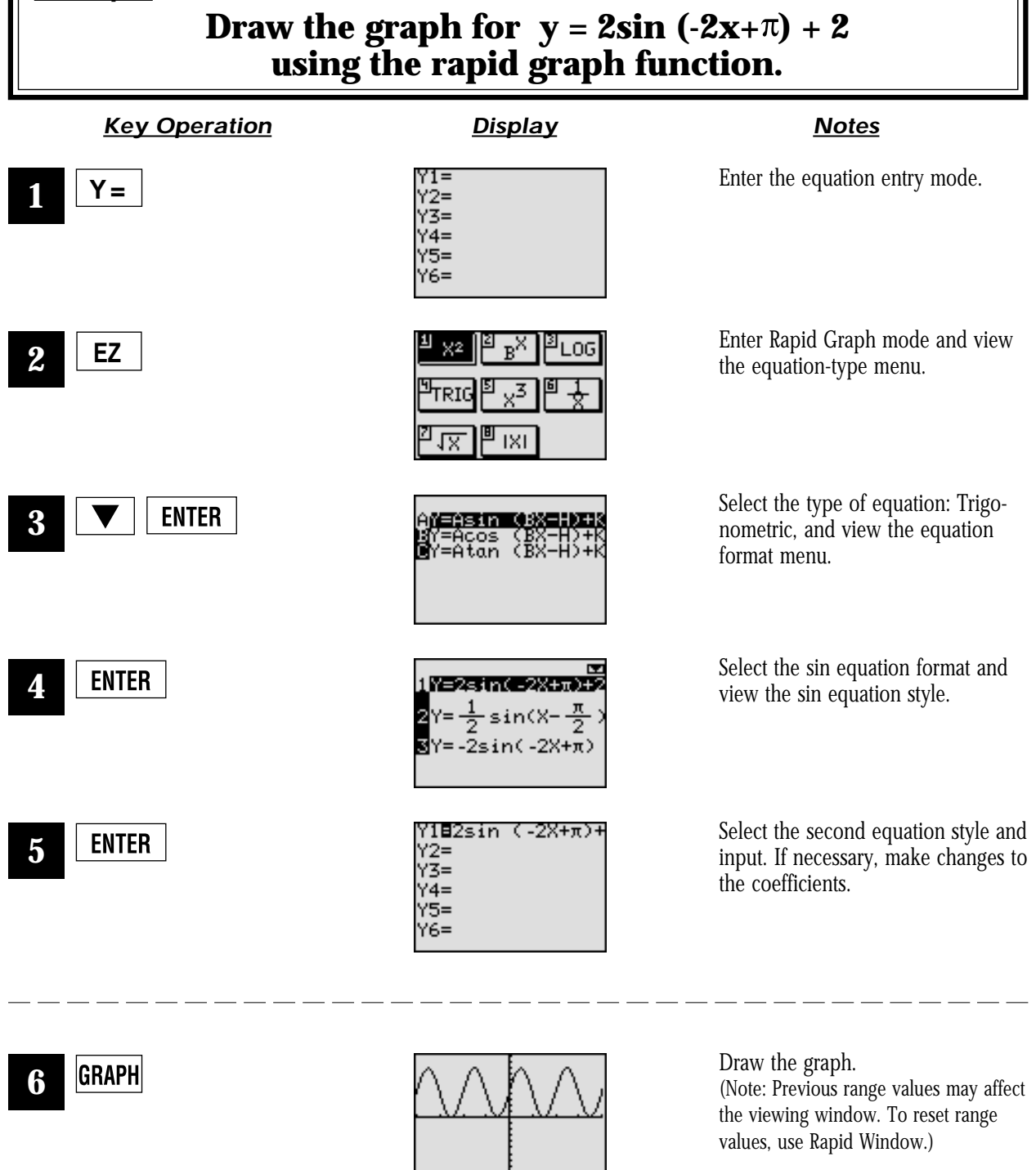

## **Rapid window**

Rapid window simplifies setting window size with a range of preset values. Use in conjunction with the rapid graph function or with any graph created.

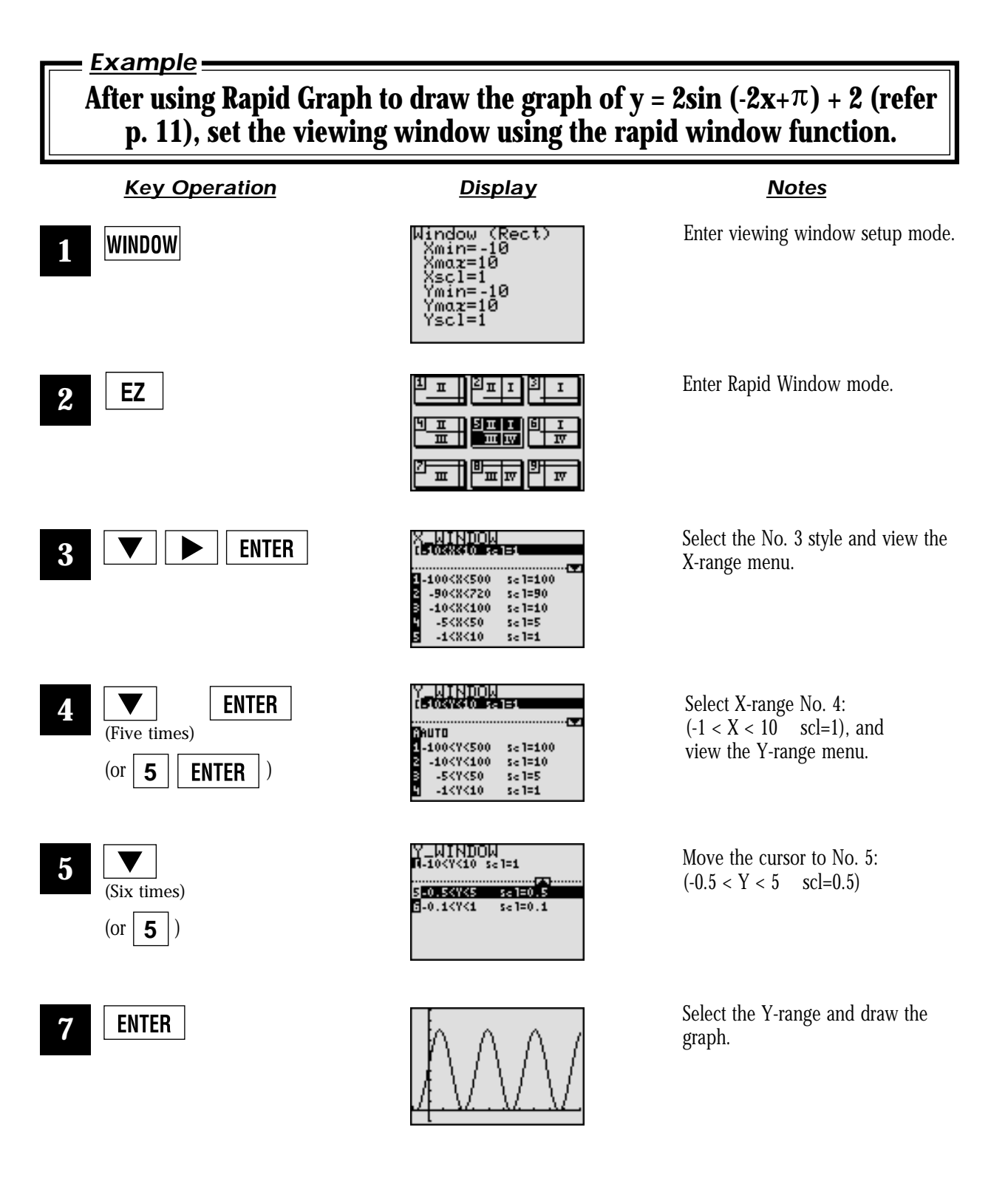

# **Rapid zoom**

Rapid zoom offers one-touch adjustment of window size while viewing the graph. No more guessing or wasting class time to find optimal values for window size.

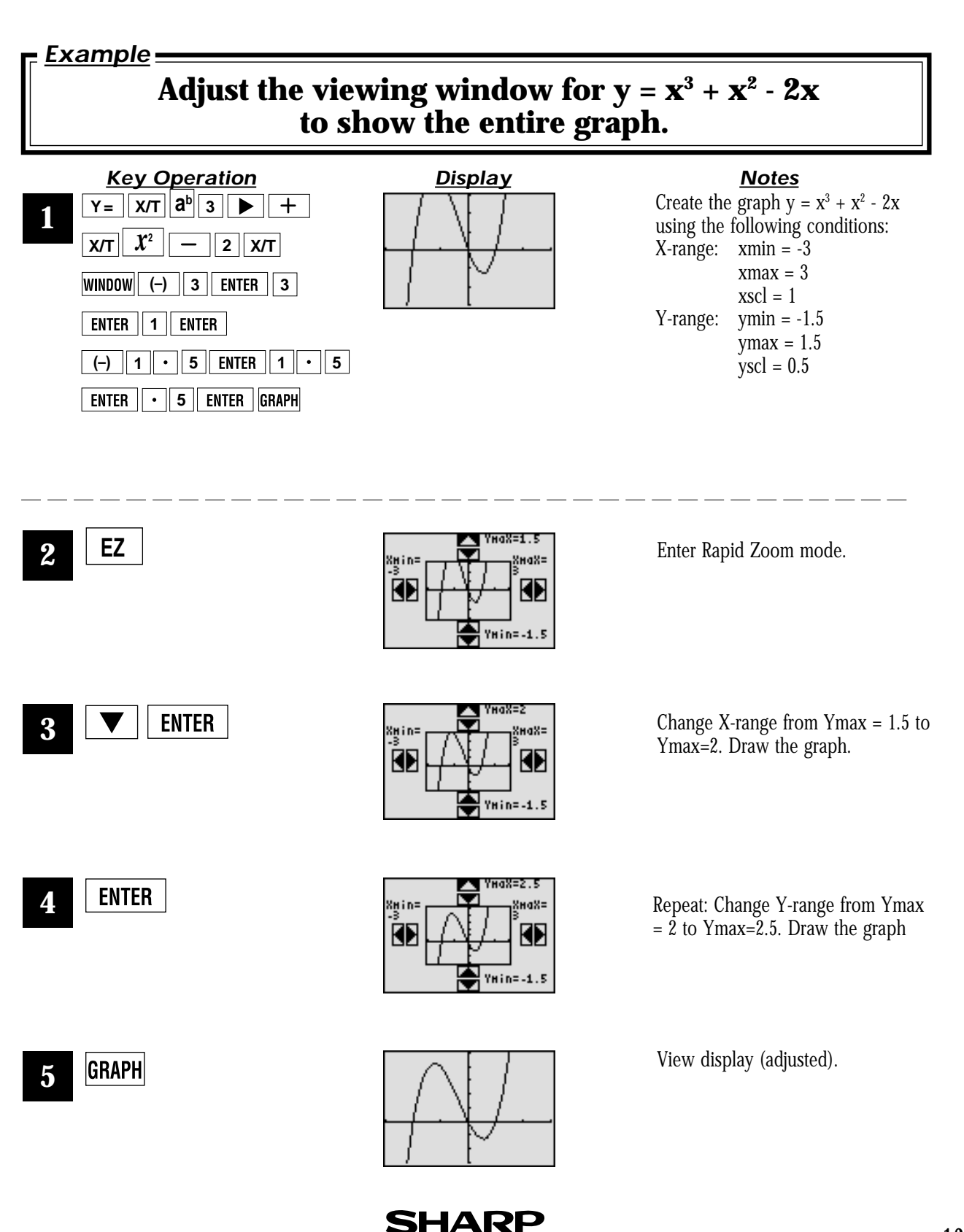

## **PC-LINK**

Connect the EL-9450/9400 with a PC or Macintosh computer to expand the possibilities of data exchange using PC-Link software.

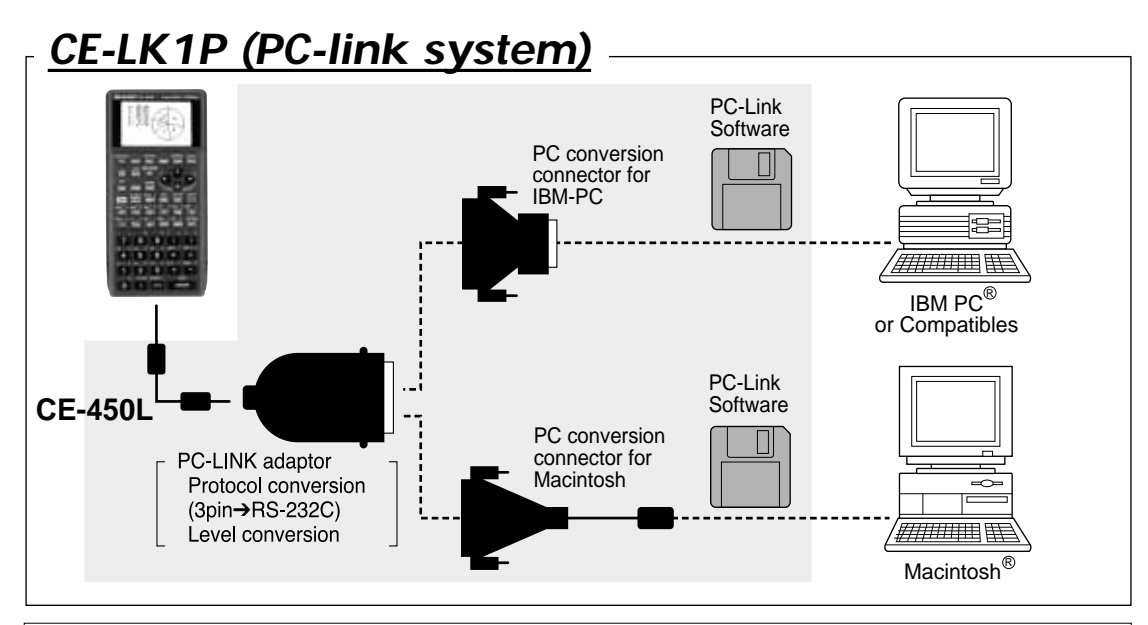

### *What is PC LINK?*

- Creates and edits EL-9450/9400 programs on a PC.
- Receives and saves programs and various data from EL-9450/9400.
- Makes a backup of all the contents of EL-9450/9400.
- Sends programs and various data to EL-9450/9400.
- Loads image data of EL-9450/9400.
- Converts programs and various data files into a Text File. Converts program text files into a Program File.

**B2.04.1** 

 $n$ itil xi

**IX** 

• Prints out programs and various data files.

### **Procedure**

**1**

**4**

**5**

Turn off the EL-9450/9400.

- **2** Connect the EL-9450/9400 to the PC by using the CE-450L, PC-Link adaptor and PC connector (see above diagram).
- **3** Make sure that the RS-232C (serial port) is connected to the PC. Use of the connector is determined by the shape of the PC serial port (see below chart).
	- Open PC-Link Software.

Switch on EL-9450/9400.

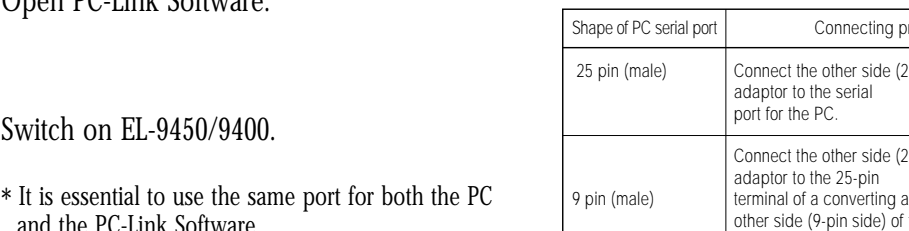

Ë5Ë ٣T

┳

- and the PC-Link Software.
- **6** Operate according to the instructions on the screen screen.

**14**

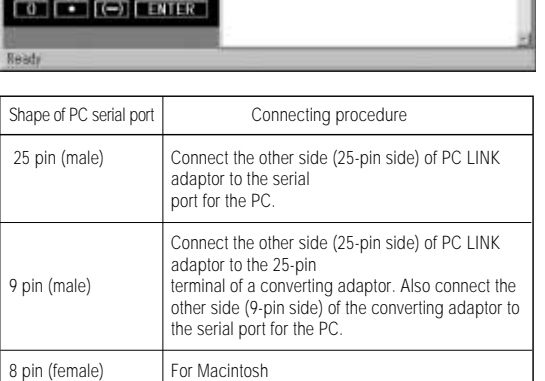

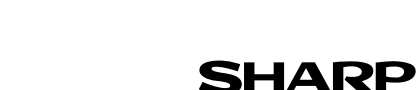

# **Set to set communication**

Transfer data between two EL-9450/9400 calculators using the communication cable (CE-450L).

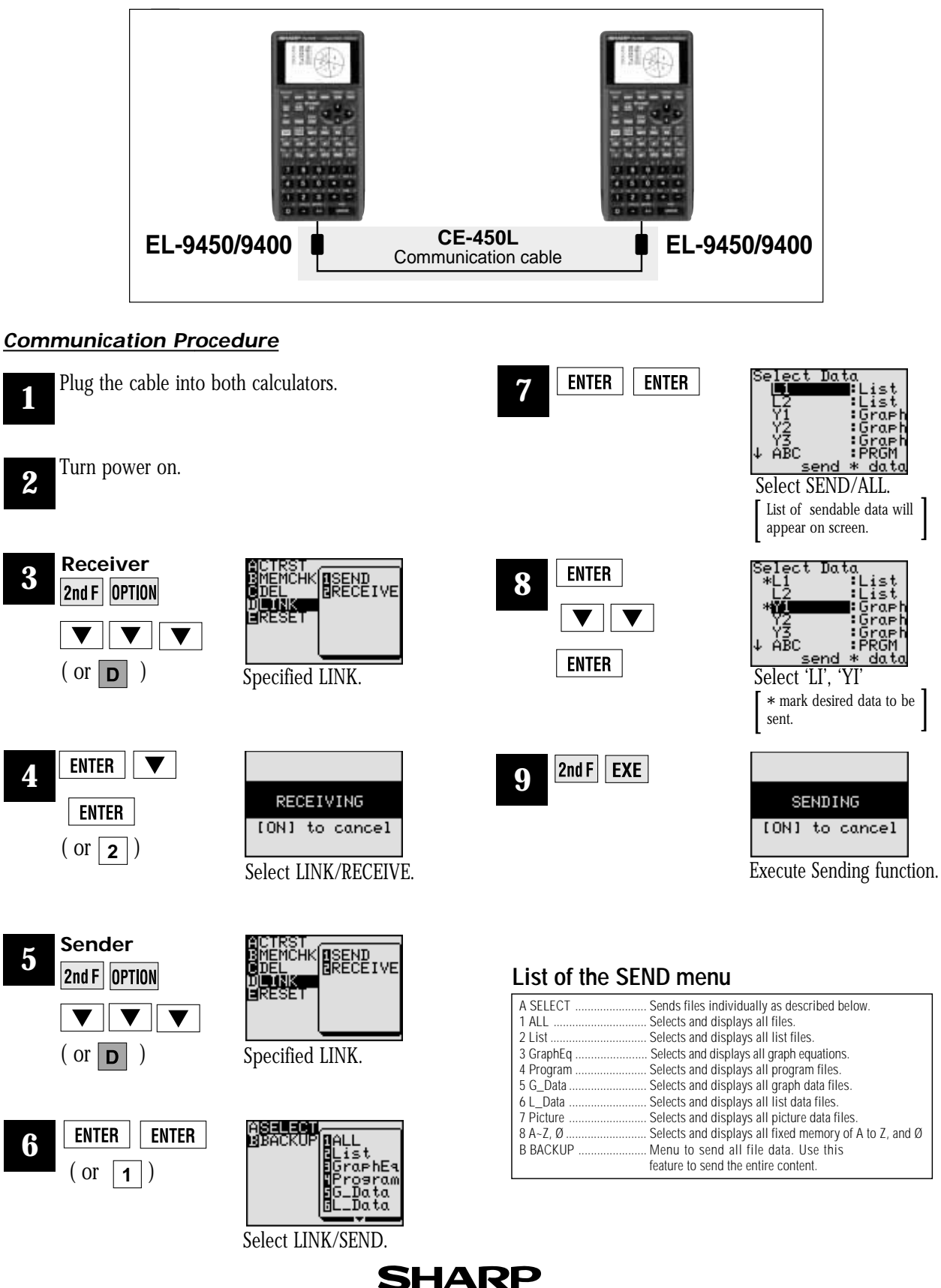

# **OHP System**

Use the EL-9450/9400 OHP system with the overhead projector to make classroom presentations convenient for the whole class to see.

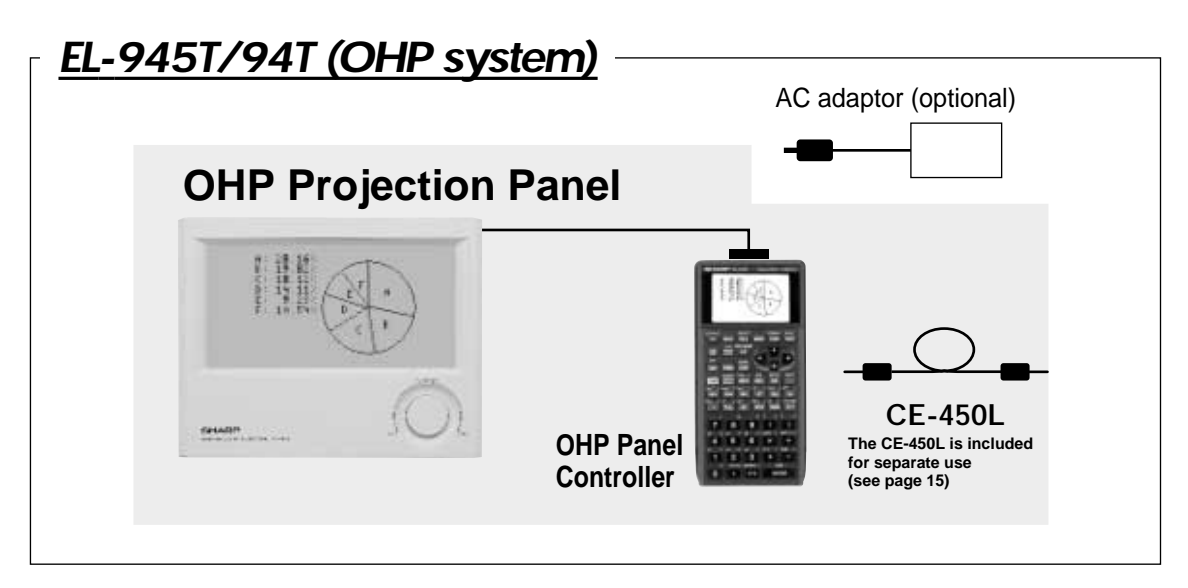

### **Procedure**

- **1** Switch off the OHP Panel Controller.
- **2** Plug the cable connector of the OHP Projection Panel straight into the connection terminal of the OHP Panel Controller.

(The optional AC adaptor is recommended for extended use of the OHP Projection Panel.)

- **3** Switch on the OHP Panel Controller.
- **4** Operating the OHP Panel Controller.

The OHP Projection Panel display is synchronized with the display of the OHP Panel Controller. Place the OHP Projection Panel on top of the overhead projector to project images onto the screen.

**5** Turn on the power to the overhead projector.

**3ET UP**  $\left( \frac{2ndF}{3ET UP} \right)$ C FSE D TAB E COORD  $\frac{1}{\text{B DRG}}$ ┑ A<br>Rad<br>FloatPt ٦ Rad 1 Deg<br>FloatPt 2 Rad<br>9 3 Grad <u>1 FloatPt</u><br>2 Fix 1 1 1 Rect 2 2 2 Param 3 3<br>4 4<br>5 5<br>6 6<br>7 7<br>8 8<br>9 9 Rect **Decimal** Eqn FAMSWER G EDITOR  $\overline{00}$ 1 Decimal 1 Eqn 2 Oneline 2 Mixed 3 Improp

### $\begin{pmatrix} 2n dF & FORMAT \end{pmatrix}$

 $\Gamma$ 

 $\overline{\phantom{a}}$ 

**MATH**  $(\overline{\mathtt{MATH}})$ 

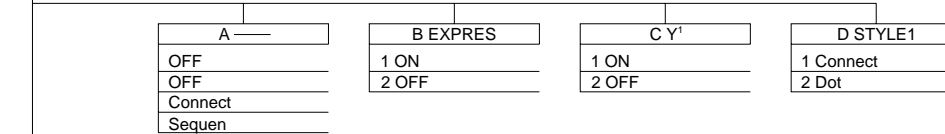

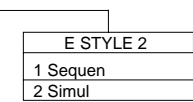

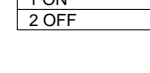

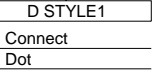

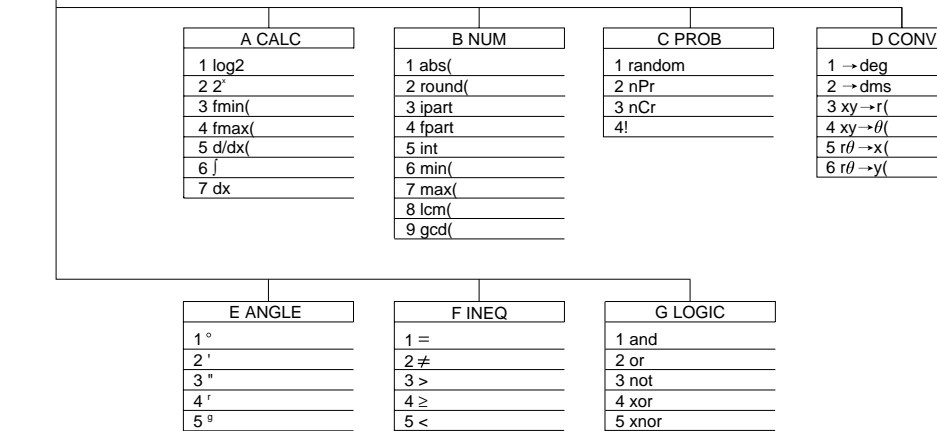

 $\frac{5}{6}$ 

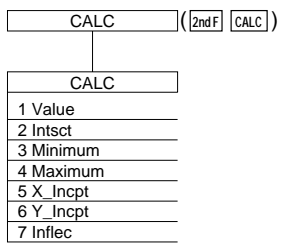

When coordinate system is Rect When coordinate system is Param

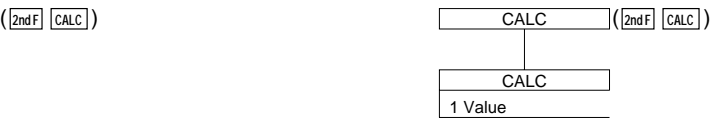

### **LIST**  $(\boxed{\mathsf{2ndF}} \mid \mathsf{LIST})$

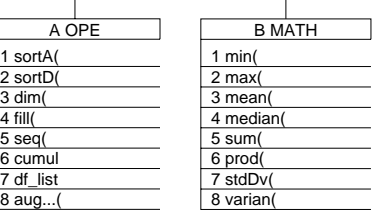

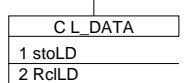

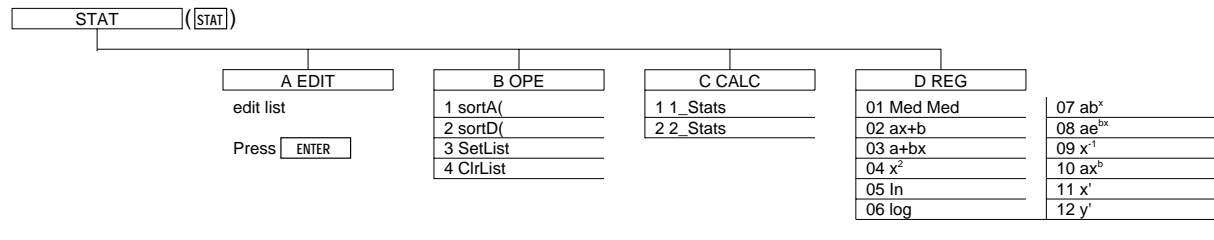

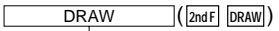

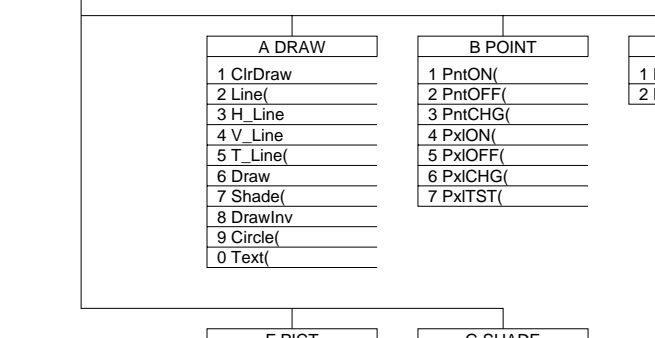

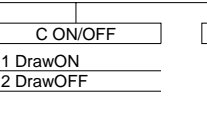

select line type

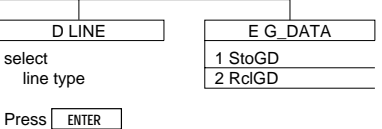

F PICT 1 StoPict 2 RclPict **SHAD** 1 SET<br>2 INITIAL

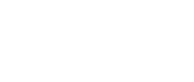

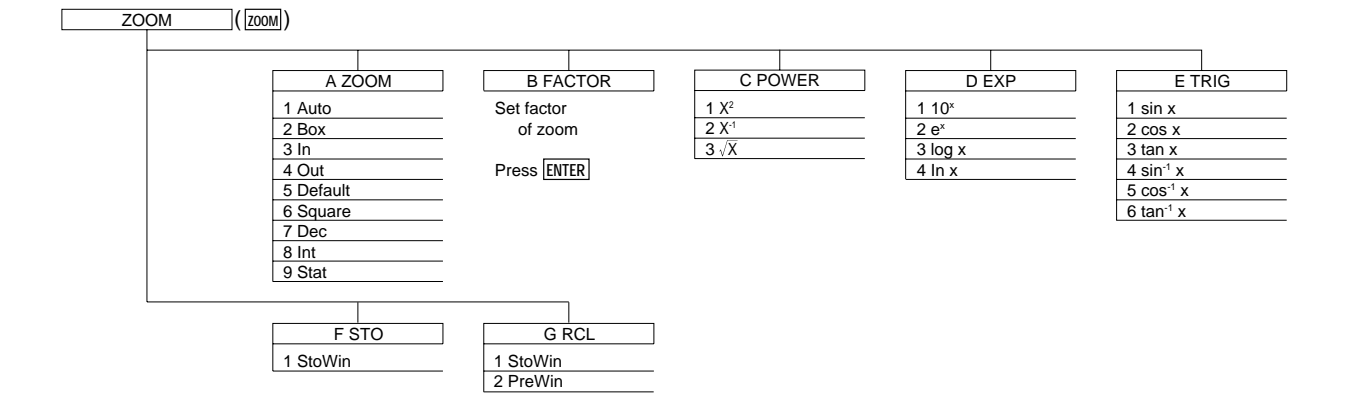

### **PROGM-COM** (2ndF PRGM on Program screen)

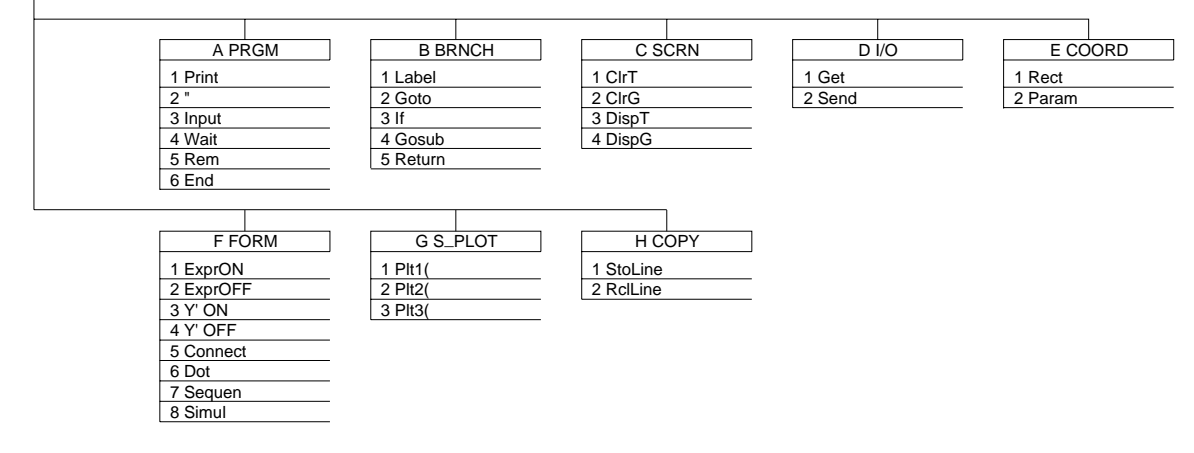

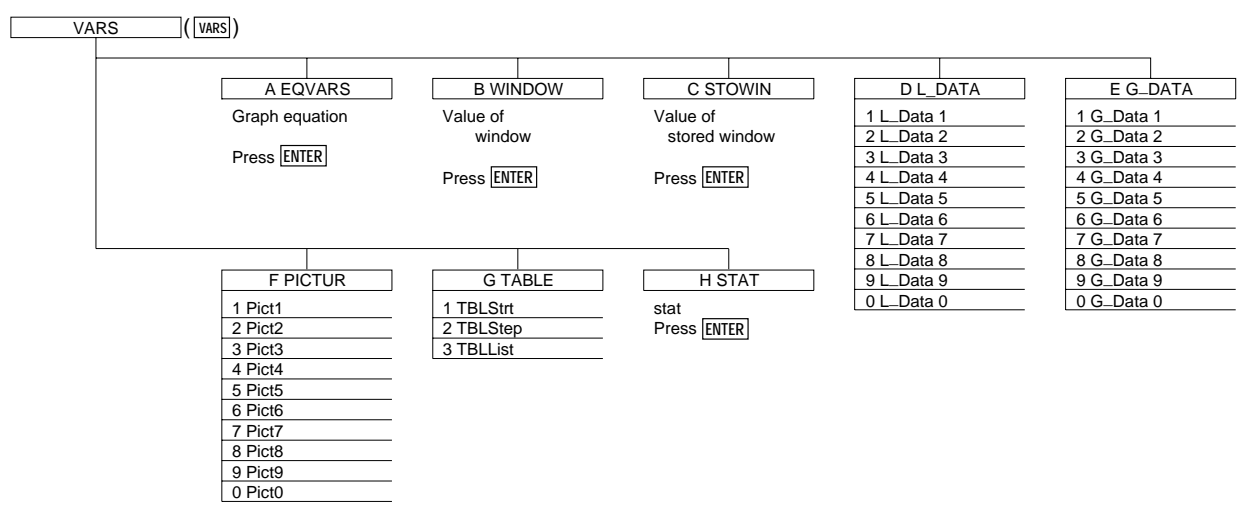

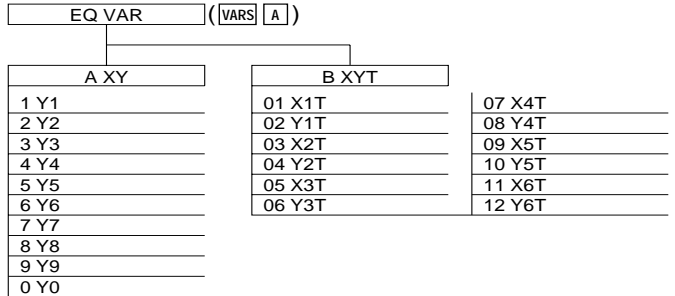

### $WIN VAR$   $(WARS | B)$

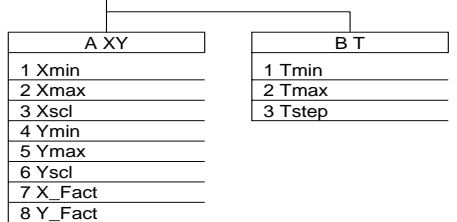

### **ZOOM VAR**  $\left(\sqrt{\text{vars}}\right)$

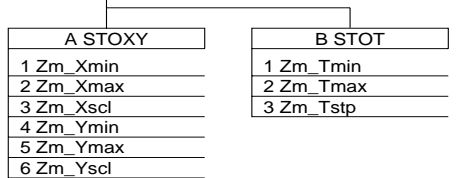

### **STAT VAR**  $(\overline{\text{VARS}} | \text{H})$

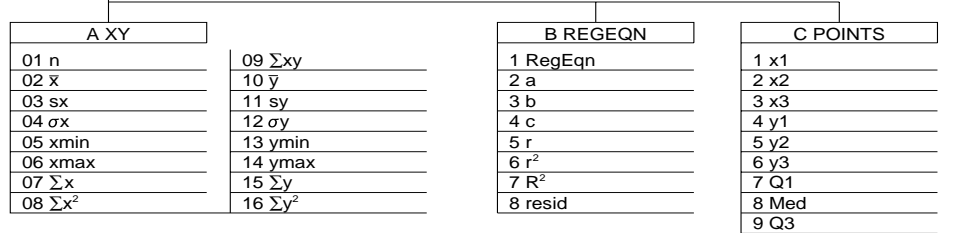

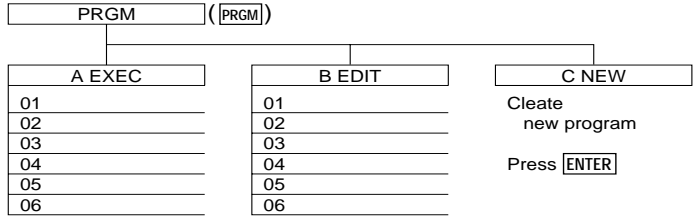

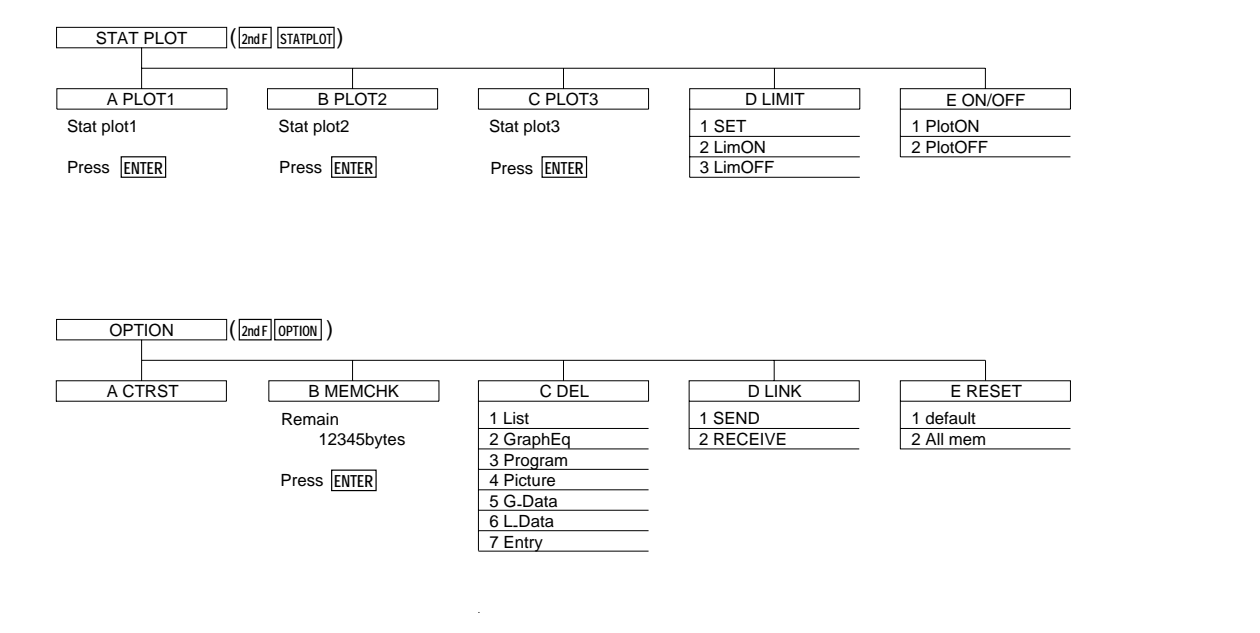

 $\sqrt{ }$ **STAT GRAPH**  $($   $2ndF$  **STATPLOT** on PLOT1-3screen )

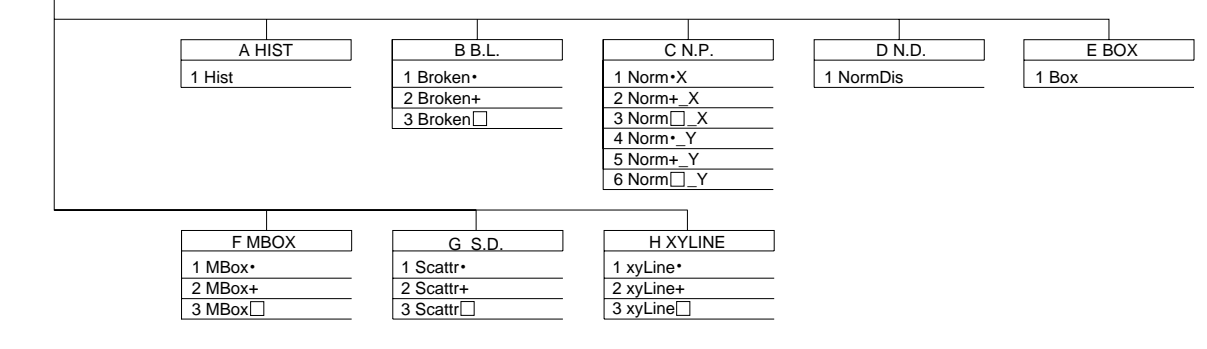

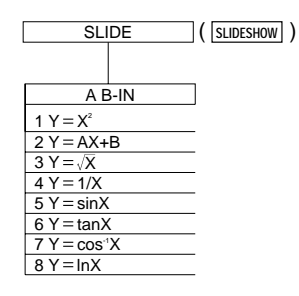

 $\overline{\text{SHIFT}/\text{CHANGE}}$  (  $\overline{\text{2ndF}}$   $\overline{\text{SHIFT}/\text{CHANGE}}$  )

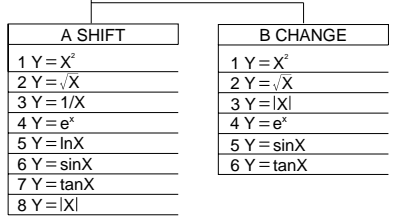

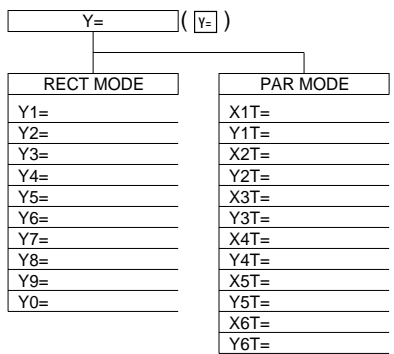

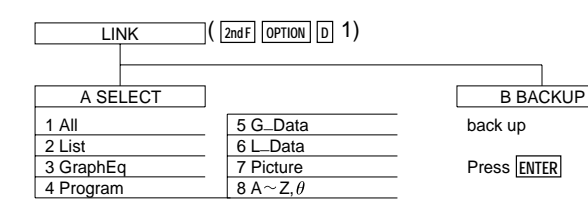

٦

# **Specifications**

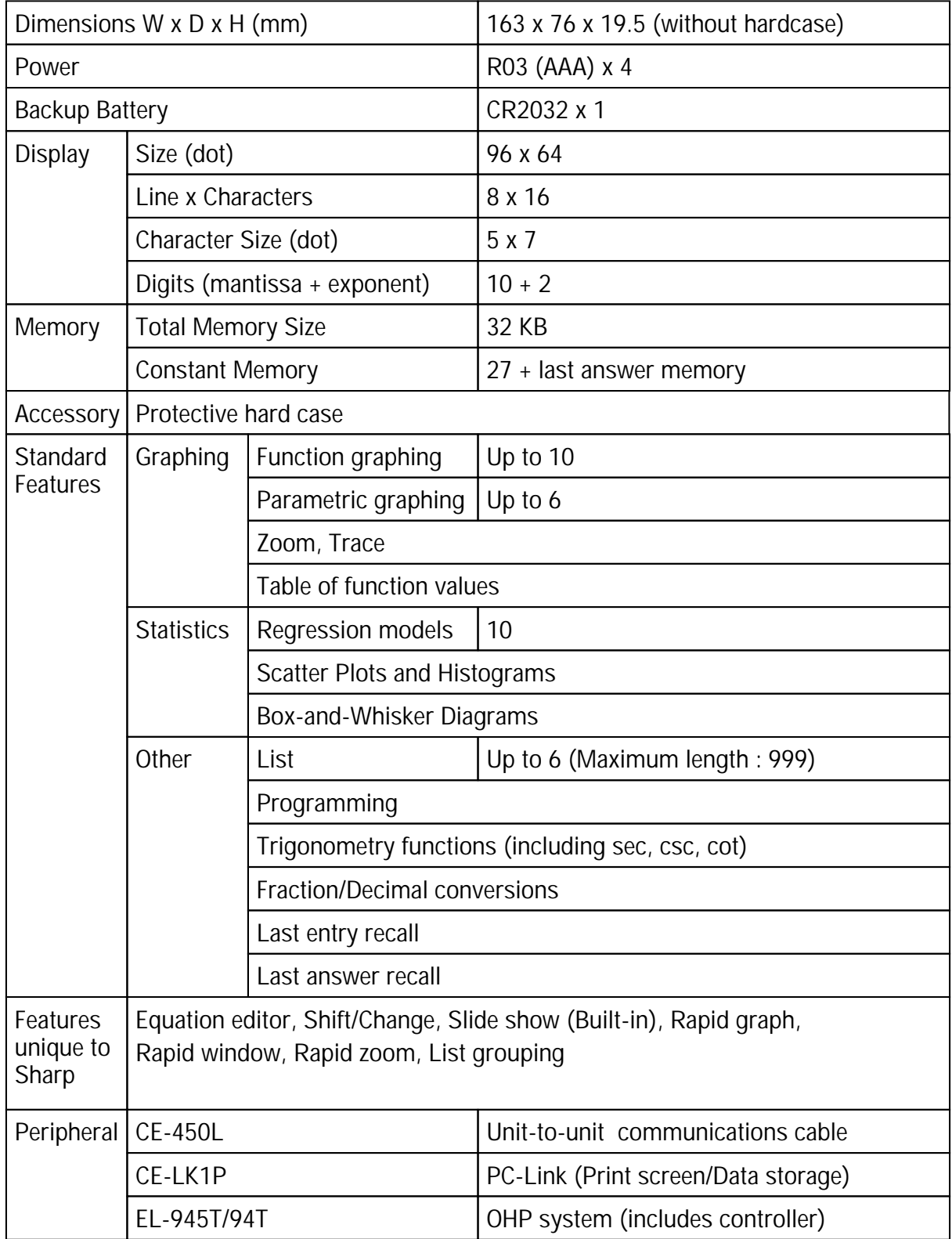

\* Design and specifications are subject to change without notice.

\* Some products may not be available in some countries.

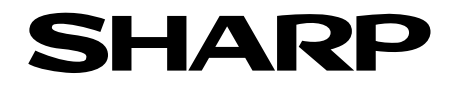

### **EL-9450/9400 Graphing Calculator**

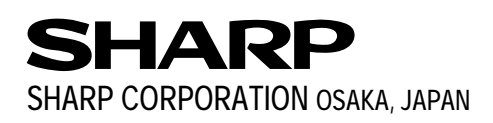

Distributed by: